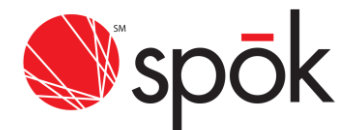

# **TWO-FACTOR AUTHENTICATION**

Beginning Sunday, April 25, 2021, Two-Factor Authentication will be implemented for customers accessing My Account, My Send A Message and Gateway (Reseller) access. This is another step towards Spok's efforts in improving existing security policies and procedures. Users will be prompted to register for Two-Factor Authentication upon login, following this change. Please refer to the instructions required below to complete registration.

# MY ACCOUNT/MY SEND A MESSAGE - TWO-FACTOR AUTHENTICATION

Two-Factor Authentication will help ensure that your login to Spok My Account is safe and secure. Upon successful login to My Account, users will be required to register for Two-Factor Authentication. Once registered, a randomly generated access code will be sent to your preferred delivery method, this access code will be necessary to complete the login process.

The following screen will display for users that have not registered for Two-Factor Authentication.

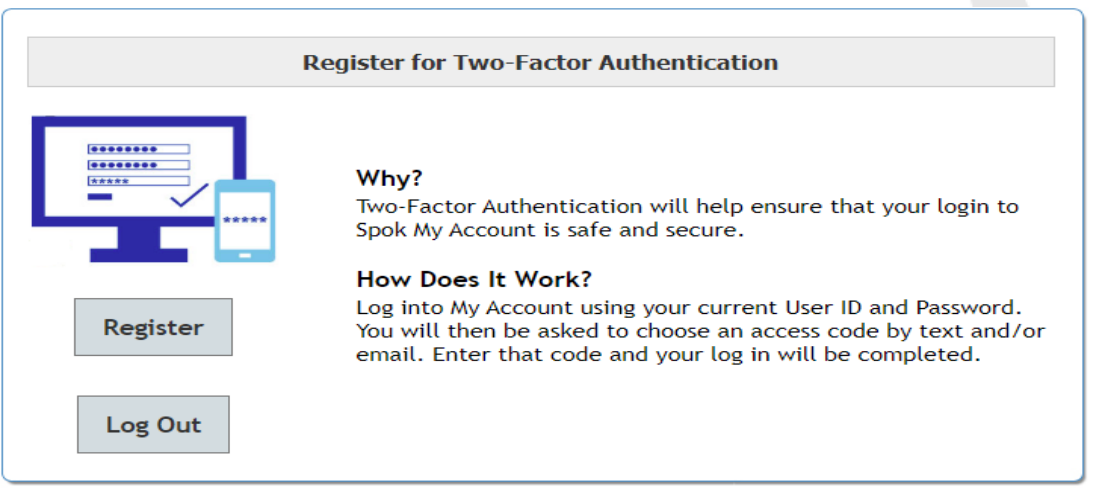

Select **Log Out** to Skip Two-Factor Registration. The Skip Two-Factor Registration warning will display, select **Log Out** to return to My Account Log In.

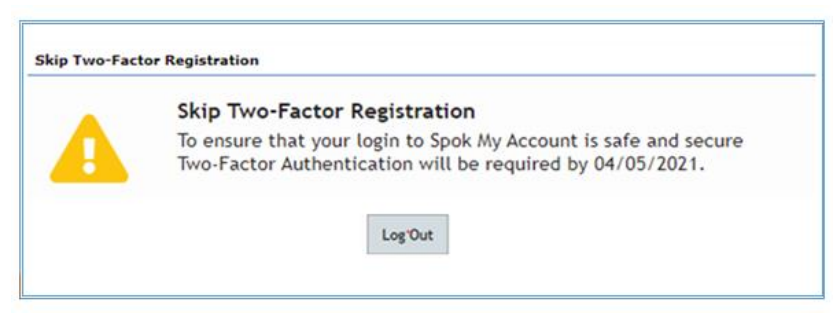

To Register for Two-Factor Authentication, click **Register.** The Register for Two-Factor Authentication screen will display.

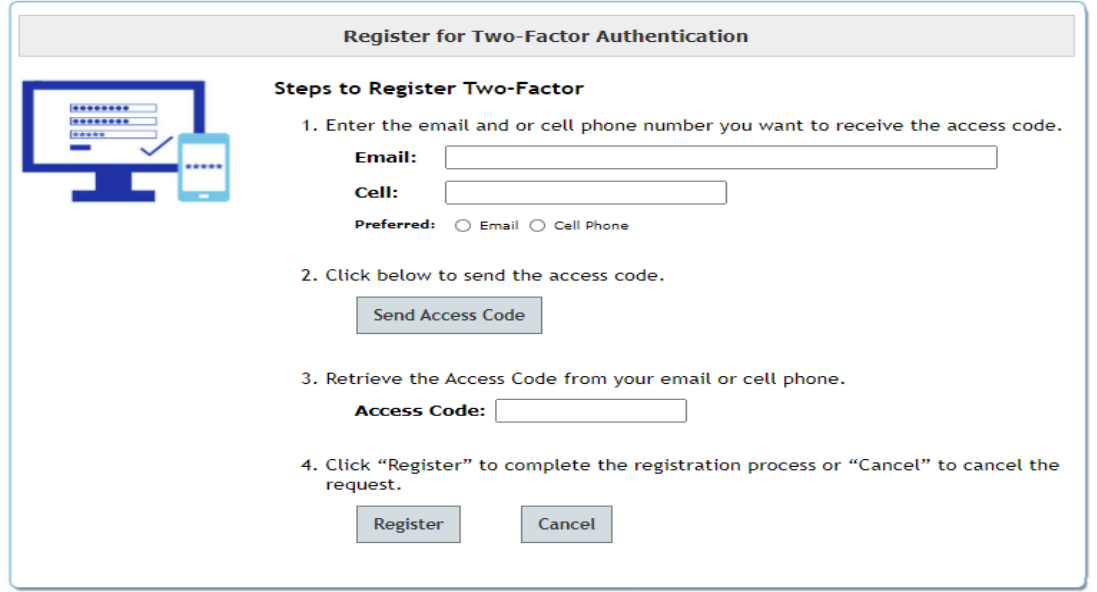

**Step 1:** Enter the email and/or cell phone number you want to receive the access code. If an email address and cell phone number are entered, select the radio button next to the **Preferred** delivery method.

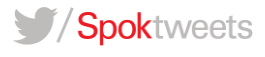

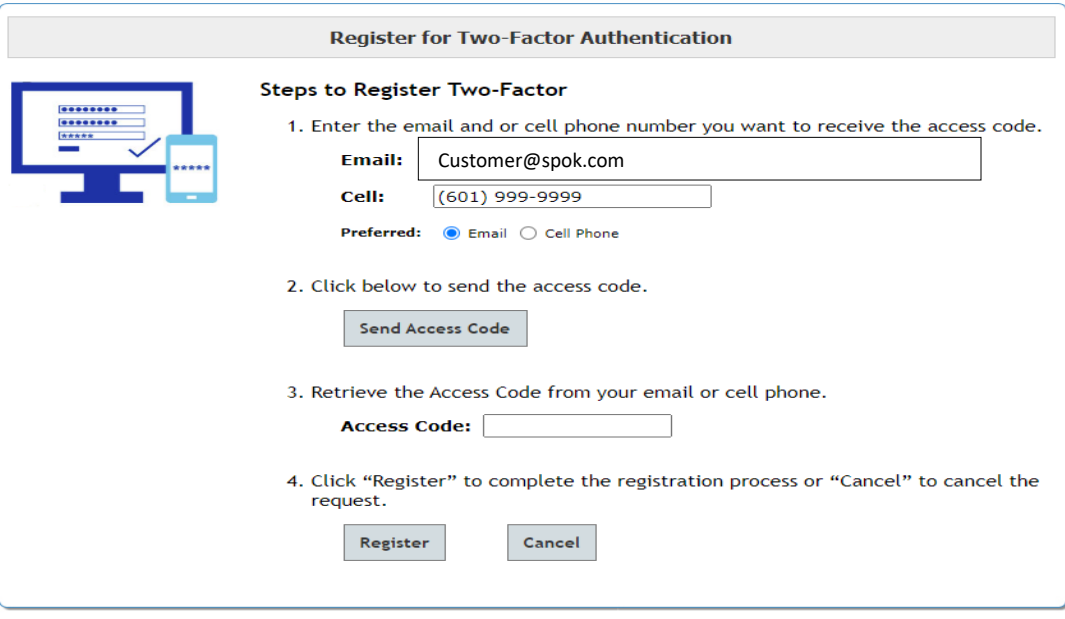

**Step 2:** Click, **Send Access Code**. The **Access Code Sent** window will display as shown below.

**Both Email Address and Cell Phone Number:**

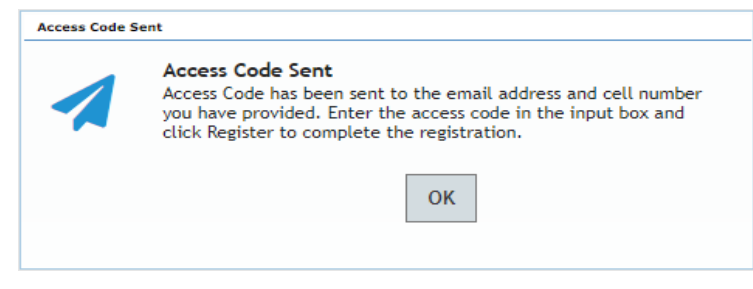

**Email Address Only:**

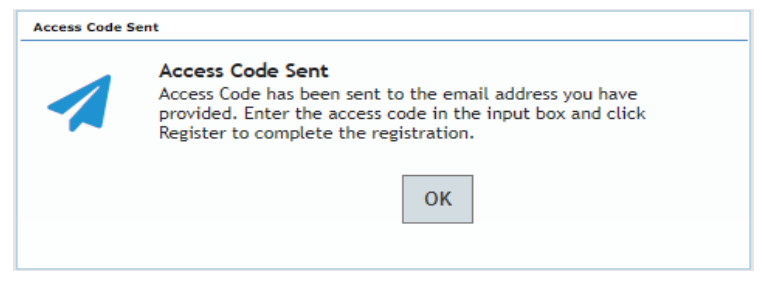

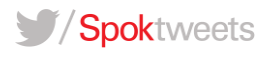

## **Cell Phone Number Only:**

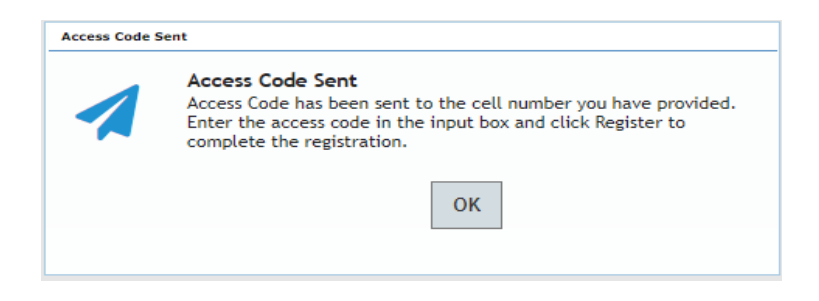

Click **OK**, to return to the Register for Two-Factor Authentication screen.

A randomly generated access code will be sent to each delivery method listed in step 1. Upon successful registration, the access code will be sent to the Preferred delivery method only.

**Email:**

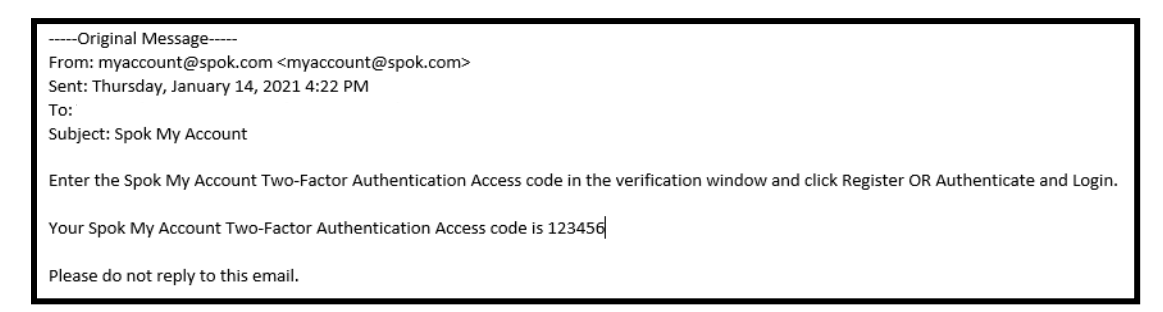

 **Cell:**

Your Spok Two-Factor Authentication Access code is 136684

**Step 3:** Retrieve the access code from your email or cell phone, enter the code in the Access Code field.

**Step 4:** Select **Register**, to complete registration. The Two-Factor Registration completed window will display.

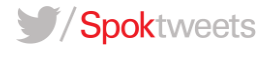

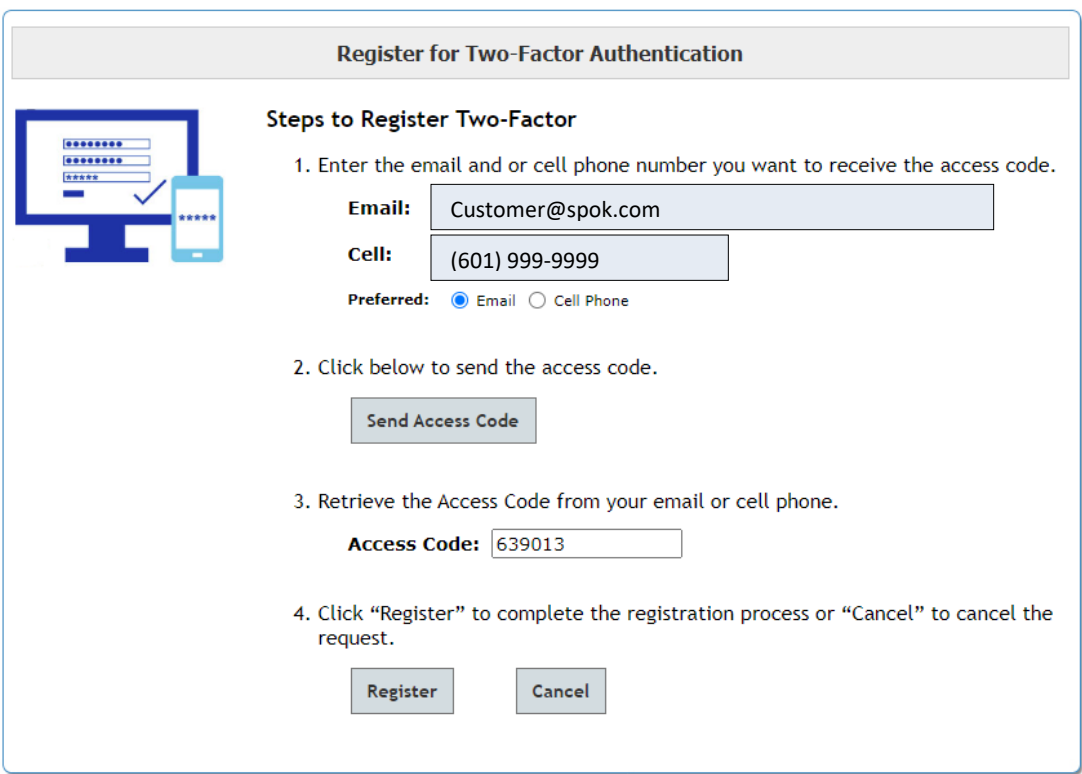

The Two-Factor Registration completed window will display. Click **Exit** to continue to the Main Menu.

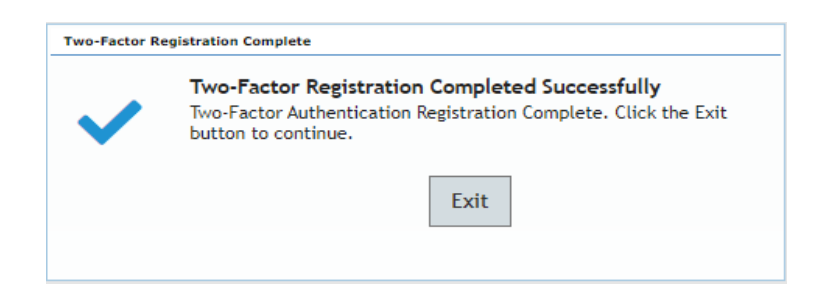

Upon successful registration for Two-Factor, subsequent login attempts will require Two-Factor Authentication. A randomly generated access code will be sent to your preferred delivery method entered during the registration process. Users will be required to enter this access code to continue to My Account Main Menu.

If both an Email Address and Cell Phone Number were entered during Two-Factor registration, the screen below will display.

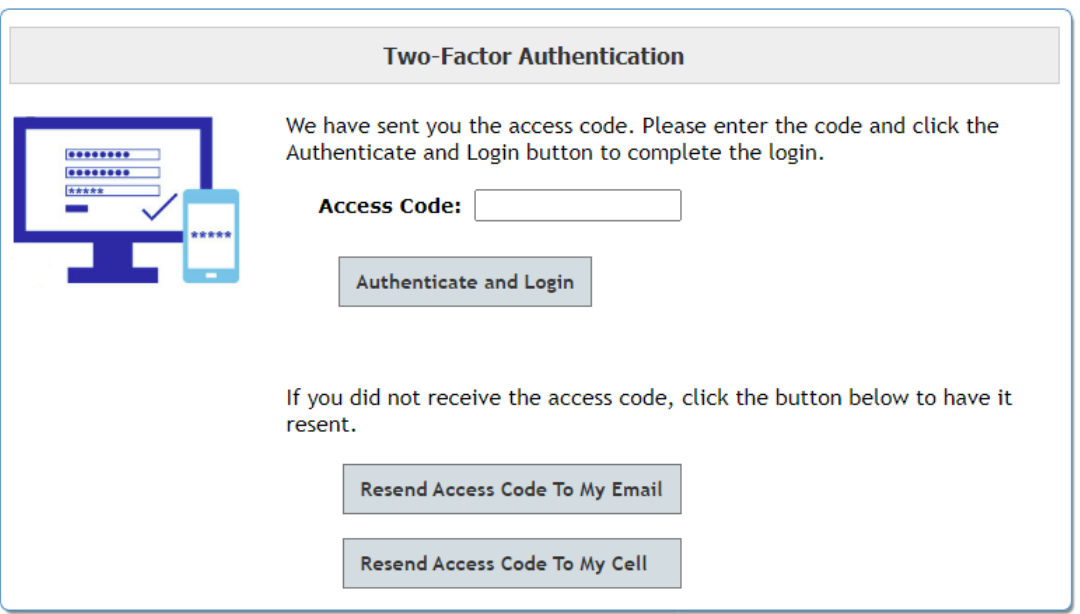

If you did not receive the Access Code, click the **Resend Access Code To My Email or Resend Access Code to My Cell** button to have a new access code sent to your Email or Cell Phone. The previously sent access code will become obsolete once Resend Access Code is selected.

If one delivery method was entered during Two-Factor registration, only one Resend Access Code button will be displayed.

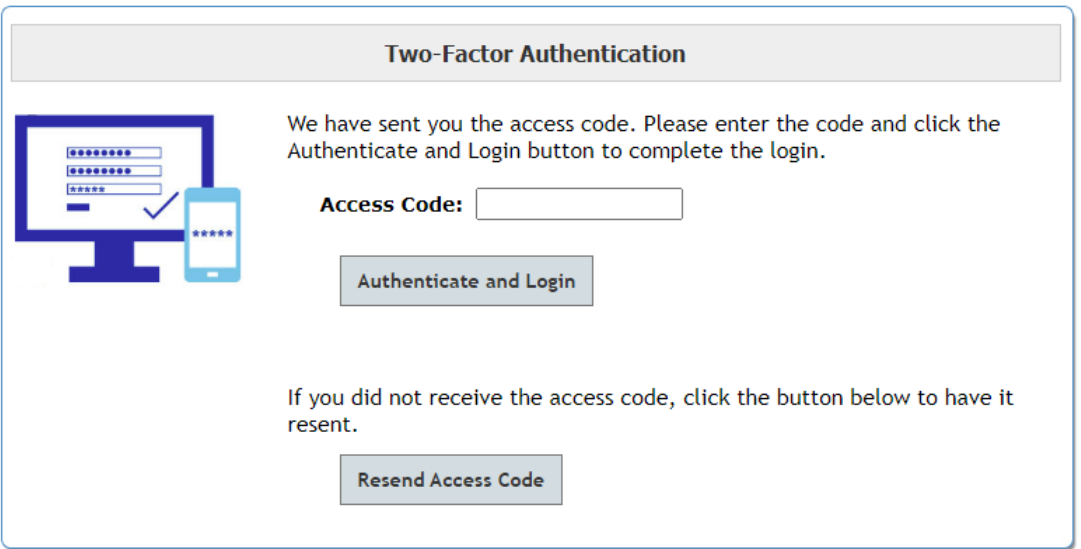

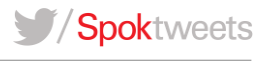

If you did not receive the Access Code, click the **Resend Access Code** button to have a new access code sent to your Email or Cell Phone. The previously sent access code will become obsolete once Resend Access Code is selected.

Retrieve the access code from your Email or Cell, input in the Access Code box and click **Authenticate and Login** to continue to the Main Menu.

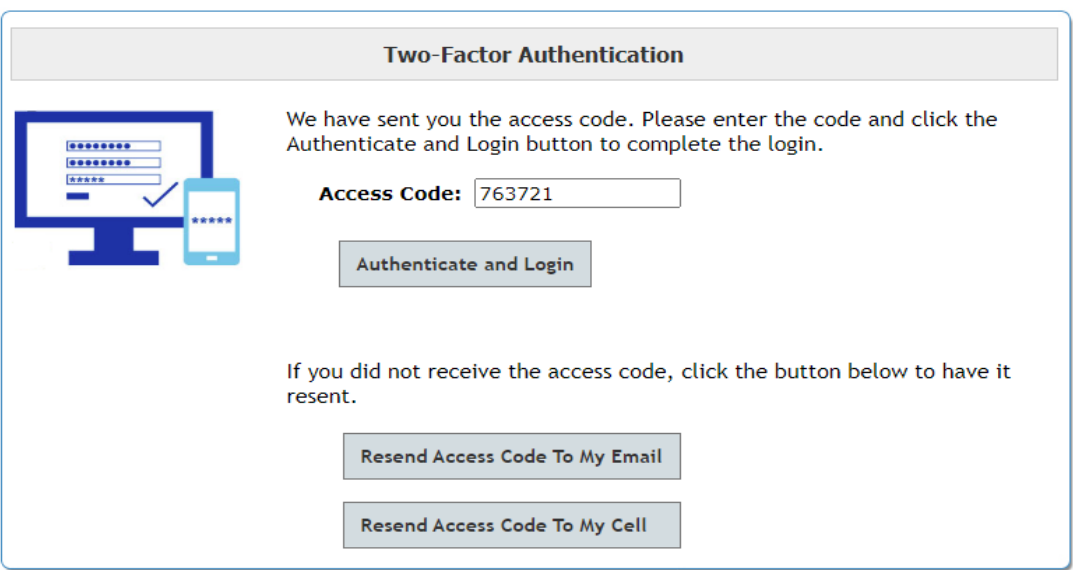

**My Send A Message Only** users will log in to My Send a Message from the My Account login page: Two-Factor Authentication will be required to continue to My Send a Message Main Menu.

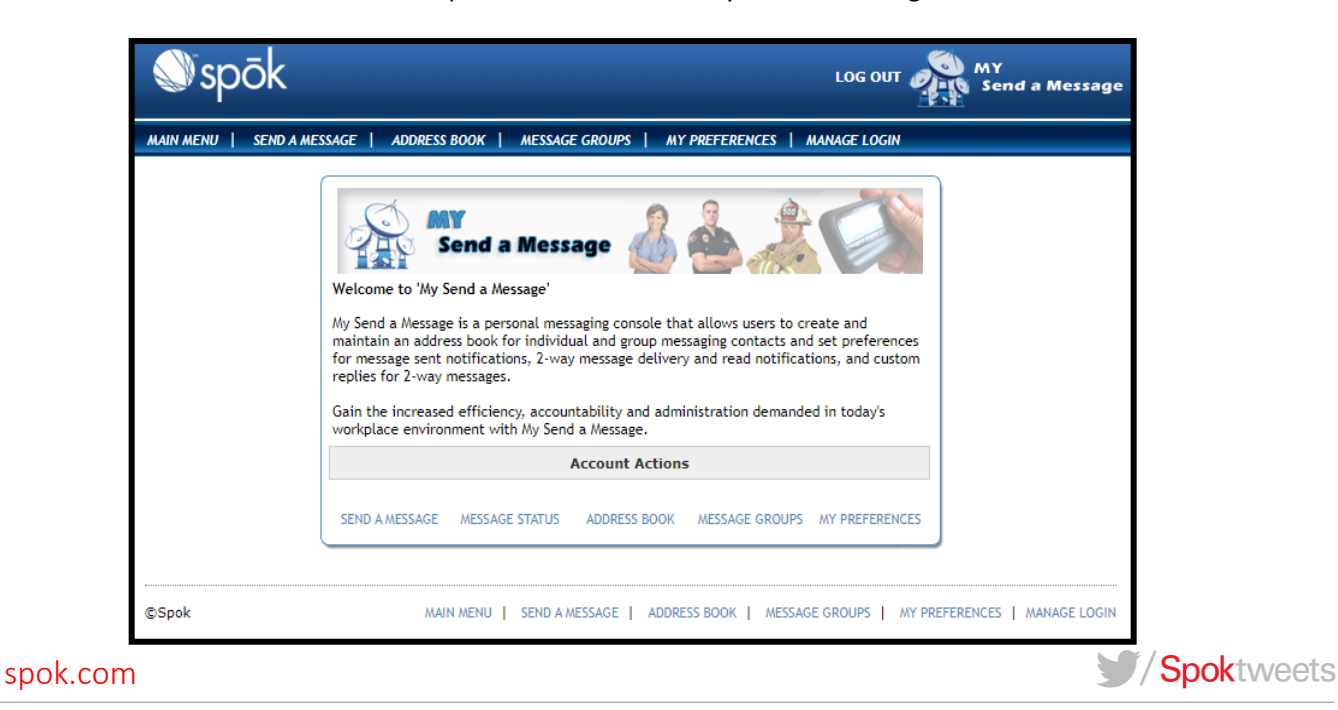

The **Manage Login** option will display your login and Two-Factor Authentication Setup information. The Login section will contain your name, user name, password, telephone number and email address. If you need to modify any of that information (excluding your login), input the new information and select Update.

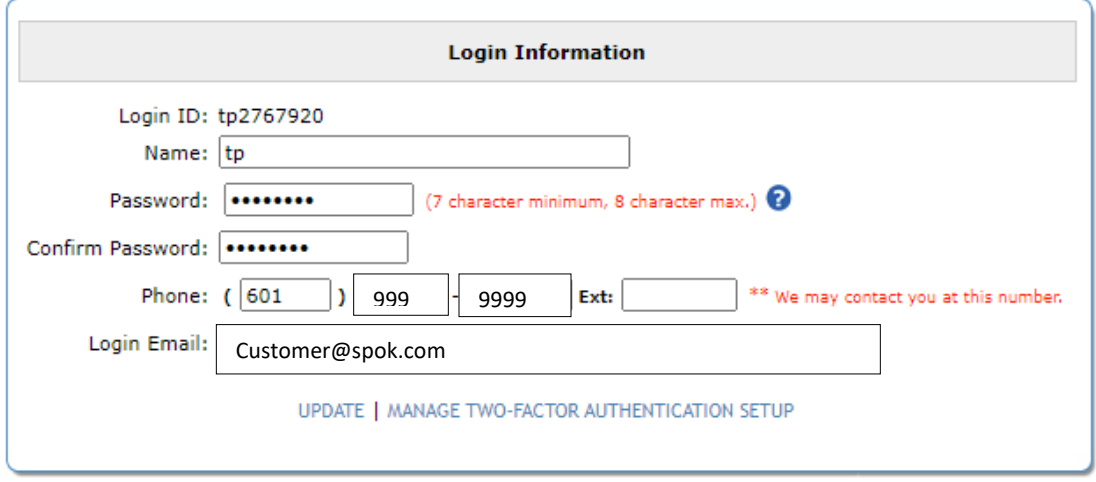

Selecting Manage **Two-Factor Authentication Setup** will display your Two-Factor Authentication information currently on file. To modify, input the new information and complete steps 2-4.

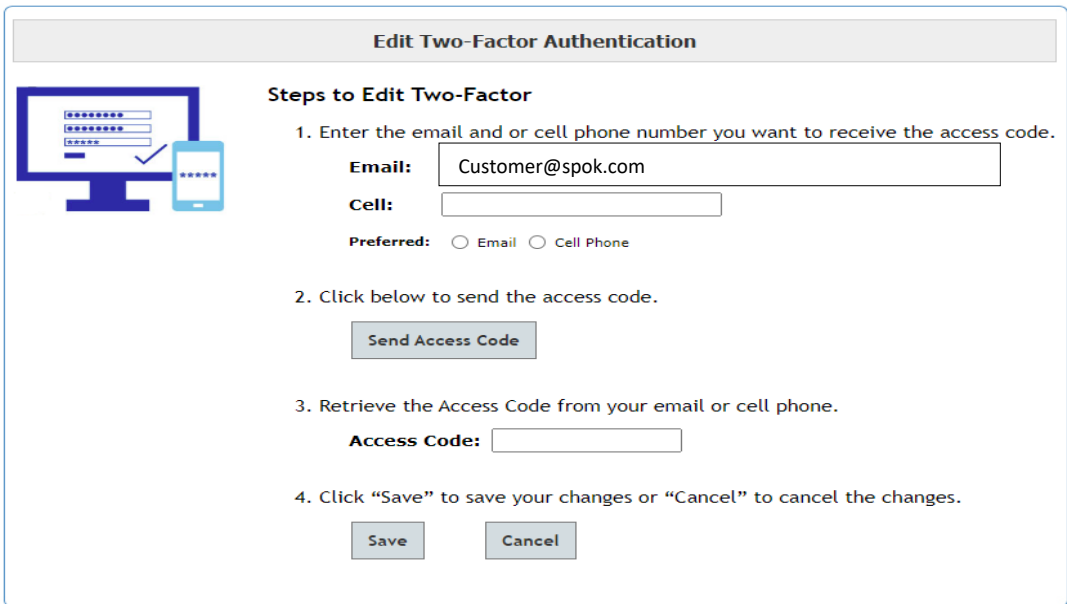

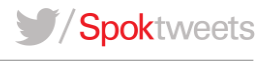

The Two-Factor Registration Complete window will display, click Exit to return to the Main Menu.

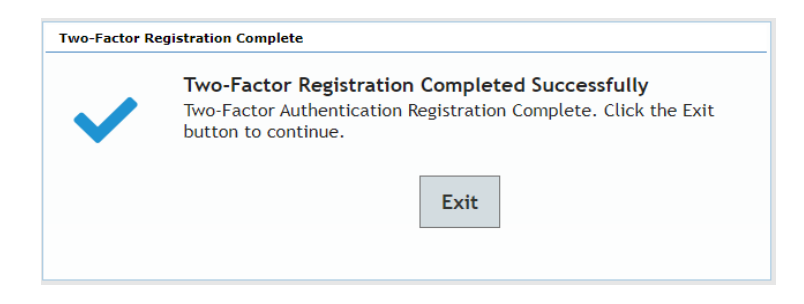

# **My Account Users (Quick Tips):**

- Once registered, My Account users are required to authenticate every 30 days. Users will receive the Two-Factor Authentication Prompt upon logging in. Users may however have to authenticate providing a different PC or browser is utilized following initial authentication.
- Once registered, if there has not been a succesful login for 10 consecutive days, My Account users will be prompted to authenticate at next login. Users will receive the Two-Factor Authentication Prompt upon logging in.
- During the registration process the access code will be sent to all delivery methods entered. The access code will be sent to the preferred method only for subsequent logins after registration.
- Users can edit their Two-Factor Authentication information by selecting Account Maintenance, Manage Log in, Manage Two-Factor Authentication Setup **(My Account)** or Manage Log in, Manage Two-Factor Authentication Setup **(My Send A Message).**

**See link below for My Account User Guide:**

<http://cloud.spok.com/UG-AMER-MyAccount-Client-UserGuide.pdf>

# GATEWAY TWO-FACTOR AUTHENTICATION

Two-Factor Authentication will help ensure that your login to Spok Gateway is safe and secure. Upon successful login to Spok Gateway, users will be required to register for Two-Factor Authentication. Once registered, a randomly generated access code will be sent to your preferred delivery method, this access code will be necessary to complete the login process.

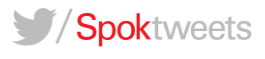

The following screen will display for users that have not registered for Two-Factor Authentication.

```
Register for Two-Factor Authentication
Why?
  Two-Factor Authentication will help ensure that your login to Spok Gateway
  is safe and secure.
How does it work?
 Log into Gateway using your current User ID and Password. You will then be
  asked to choose to receive an access code by text and/or email. Enter that
  code and your login will be completed.
How to register for Two-Factor
  R=Register | E=Exit
```
Enter **E to Exit,** to Skip Two-Factor Registration. The Skip Two-Factor Registration warning will display, press enter to return to the log in screen.

#### WARNING

To ensure that your login to CISS or Spok Gateway is safe and secure Two-Factor Authentication will be required by 04/05/21.

To Register for Two-Factor Authentication, Enter **R to Register.** The Register for Gateway Two-Factor Authentication screen will display.

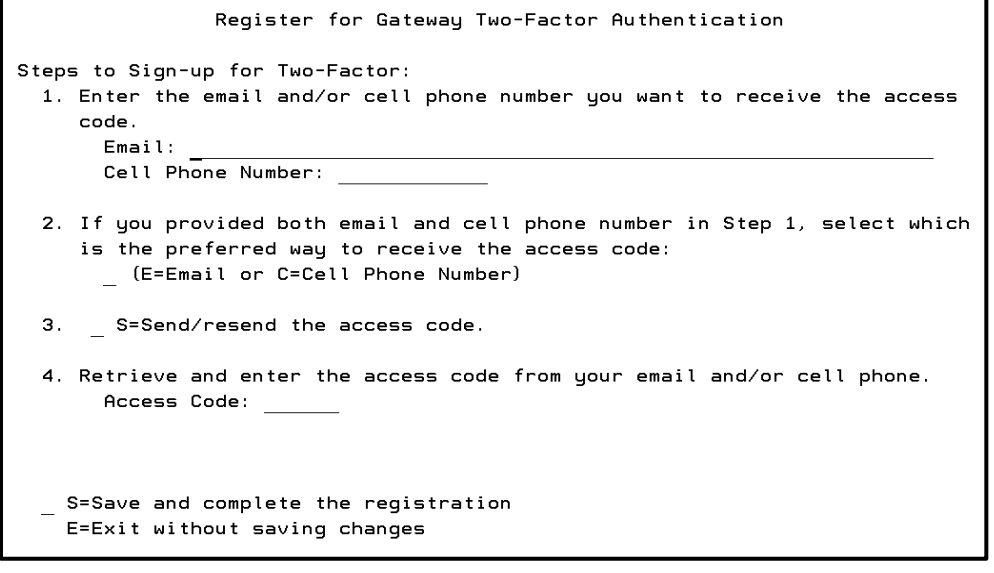

spok.com

Spoktweets

- **Step 1:** Enter your email address and/or cell phone number you want to receive the access code.
- **Step 2:** If an email address and cell phone number were provided in step 1, designate a preferred delivery method by entering **E** for **Email** or **C** for **Cell Phone Number**.
- **Step 3:** Enter **S** to **Send Access Code**. The **Access Code Sent** window will display as shown below.

**Both Email Address and Cell Phone Number:**

Access Code Sent The Access Code has been sent to your email and cell phone number. Please enter the code in Step 4 and complete the registration.

**Email Address Only:**

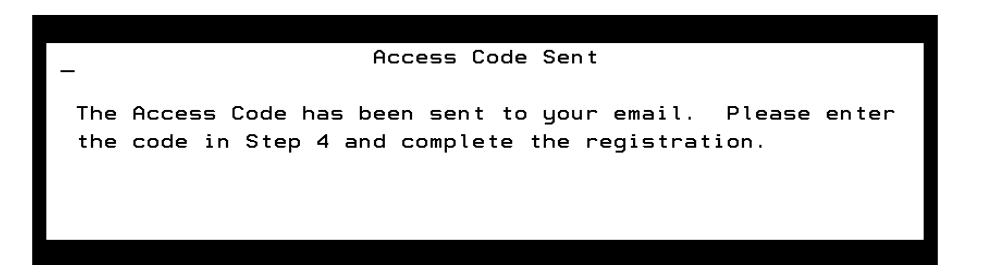

**Cell Phone Number Only:**

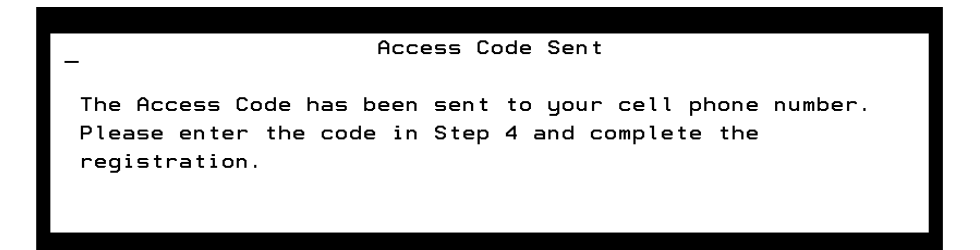

Press **Enter**, to return to the Register for Two-Factor Authentication screen.

A randomly generated access code will be sent to each delivery method listed in step 1. Upon successful registration, the access code will be sent to the Preferred delivery method only.

### **Email:**

From: SPOK\_NON\_REPLY@spok.com <SPOK\_NON\_REPLY@spok.com> Sent: Wednesday, January 27, 2021 3:52 PM To: Subject: Spok Access Code Enter the CISS or Spok Gateway Two-Factor Authentication Access code in the field provided to complete Registration or Login. Your Spok Two-Factor Authentication Access code is 295892 Please do not reply to this email.

**Cell:**

## Your Spok Two-Factor Authentication Access code is 123456

**Step 4:** Retrieve the access code from your email or cell phone, enter the code in the Access Code field. Enter **S to Save** and complete the registration.

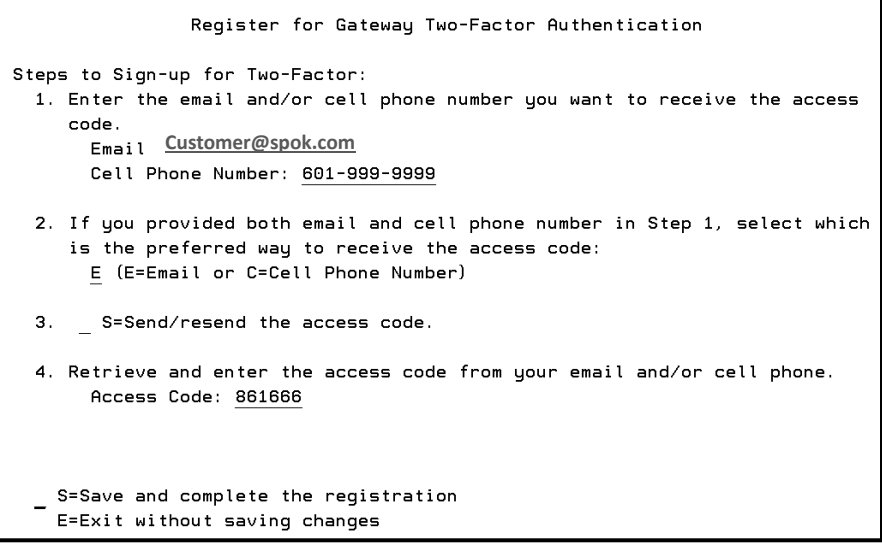

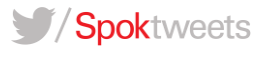

The Two-Factor Registration completed window will display. Press **Enter** to exit and continue.

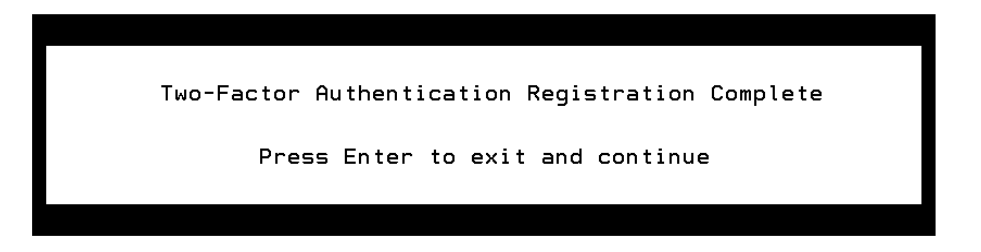

Upon successful registration for Two-Factor, subsequent login attempts will require Two-Factor Authentication. A randomly generated access code will be sent to your preferred delivery method entered during the registration process. Users will be required to enter this access code to complete the login process.

If both an Email Address and Cell Phone Number were entered during Two-Factor registration, the screen below will display.

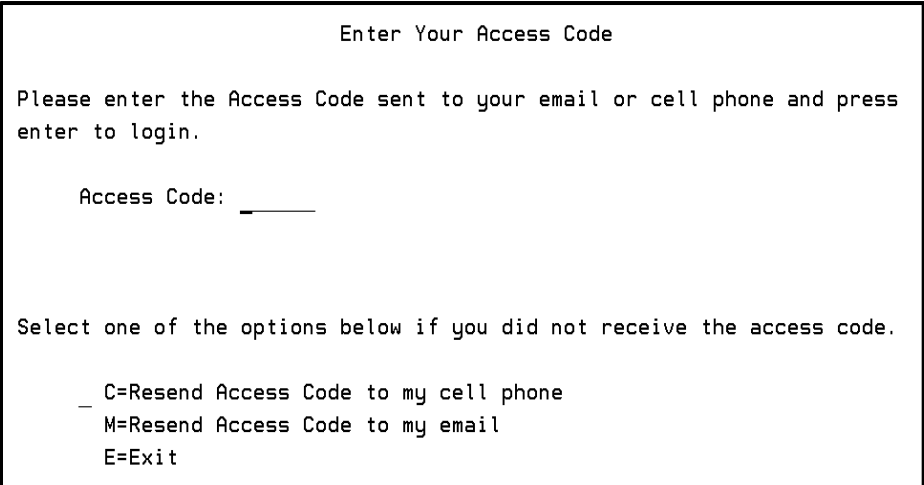

If you did not receive the Access Code, Enter **C** to **Resend Access Code to My Cell** or **M** to **Resend Access Code to My Email** to have a new access code sent.

If only one delivery method was entered during Two-Factor registration, the screen below will display.

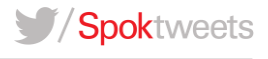

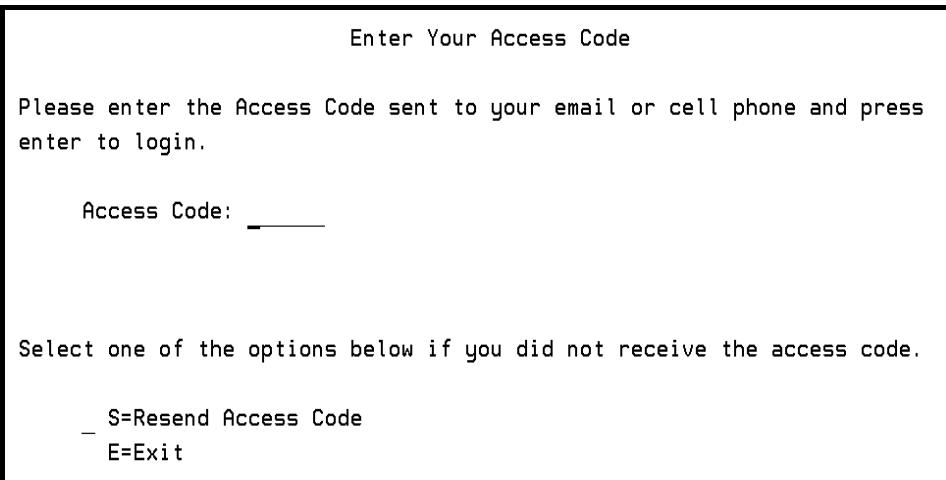

If you did not receive the Access Code, Enter **S** to **Resend Access Code.** The previously sent access code will become obsolete once Resend Access Code is requested. The Access Code Sent window will display as shown below (sent to cell or email address).

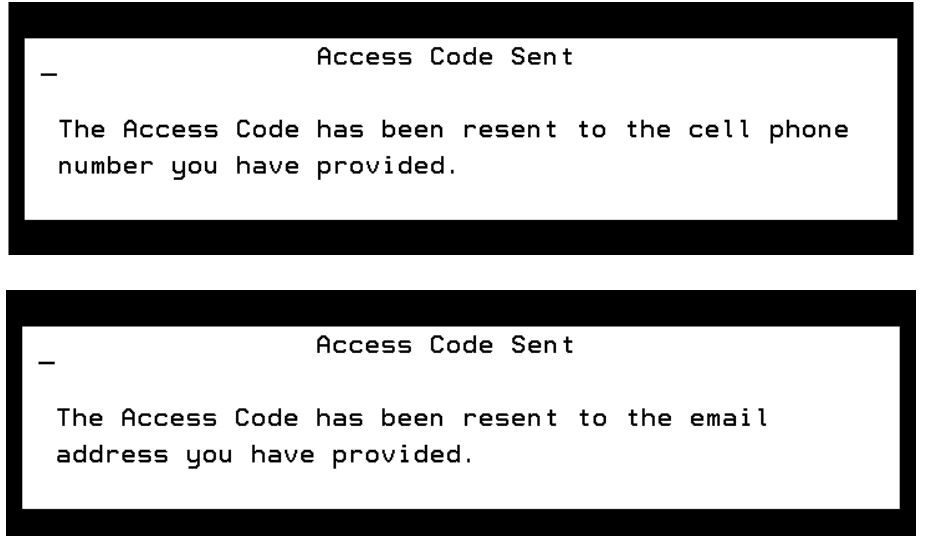

Press **Enter** to return to the Authentication Window. Retrieve the access code from your Email or Cell, enter the Access Code, press **Ente**r to continue.

# **Gateway Users (Quick Tips):**

- Once registered, Gateway users will be required to authenticate at each login.
- Resellers will have the ability to view/modify their Two-Factor Authentication information using the (I) Inquiry menu – Option 91 (Login Reset Email Maintenance option).

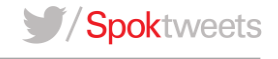

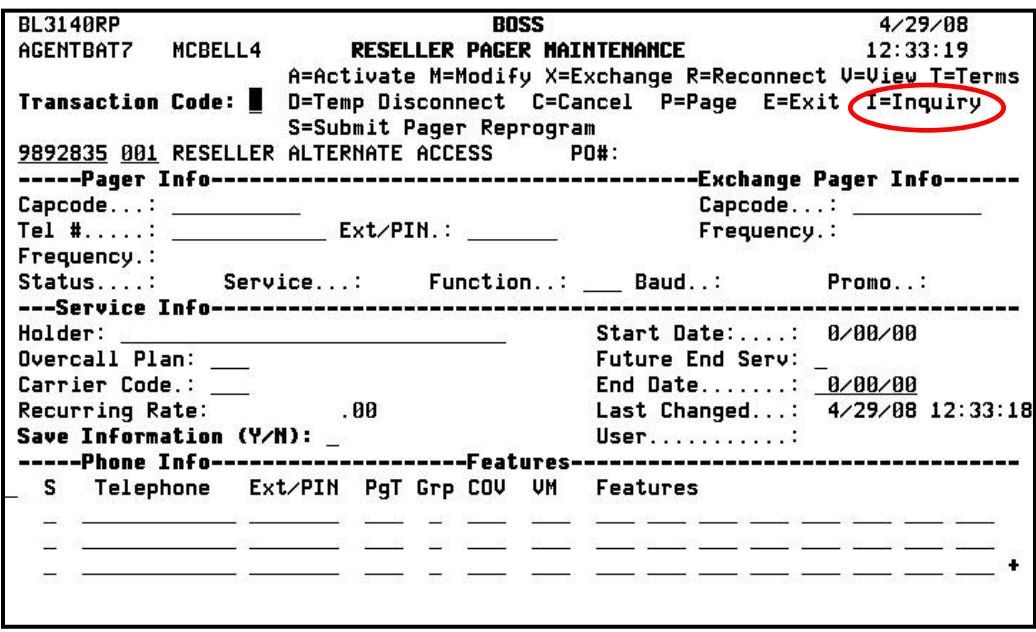

**See link below for Gateway Instructional Manual:**

<http://reseller.spok.com/custsrv/SpokAccessManualHTTPS.pdf>

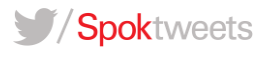